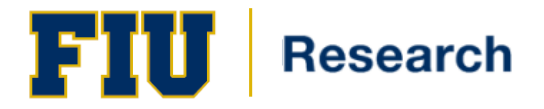

**Quick Guide**

# Certifier – Quick Guide

### **Logging into Ecrt**

Access ecrt by going to:<https://ecrt.fiu.edu/ecrt/>

Enter your login credentials (*Figure 1):* Username = **Panther ID** Password = FIU MyAccounts Password

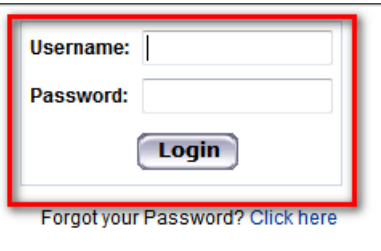

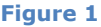

## **Work List: ecrt Home Page**

The **Work List** *(Figure 2)* provides access to the effort statements that need certification.

#### Work List for Obi-Wan Kenobi

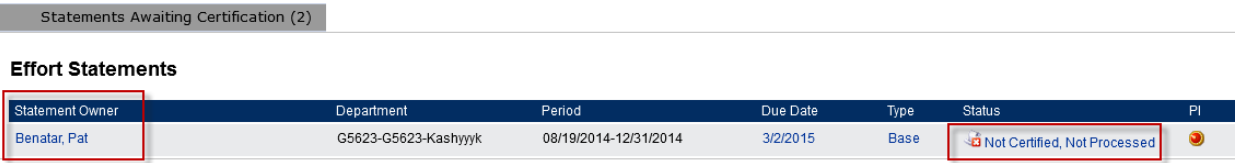

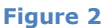

## **Certify My Effort**

- 1. Certifiers access an effort statement by either:
	- a. Clicking a name under the **Statement Owner** column
	- b. Clicking the 'Not Certified, Not Processed' icon under the **Status** column
- 2. The effort statement is displayed
- 3. Review the effort statement to verify the payroll and/or cost share charges are reasonable and applicable to the activities performed
- 4. To view related reports *(Figure 3)*, click on the **reports** icon in the header above the **Activity/Project IDs** column

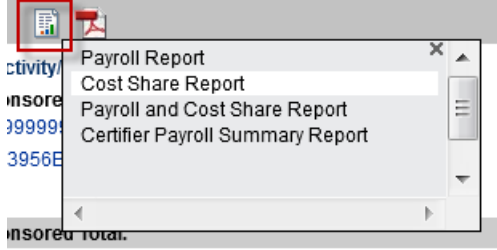

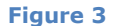

- 5. Click the checkbox for each line item
- 6. Click **Certify**
- 7. Read the certification attestation statement and click **I Agree**
- **8. The effort certification is complete**

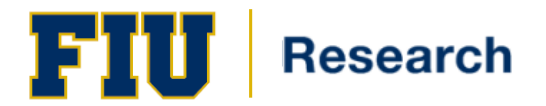

## **Certify my Staff**

PIs are responsible for certifying the effort of research staff.

- 1. Access an effort statement by either:
	- a. Clicking a name under the **Statement Owner** column
	- b. Clicking a 'Not Certified, Not Processed' link under the **Status** column
- 2. The individuals whose effort statements need to be certified are listed in the **Work List** box in the upper left corner:
	- a. To certify statements one at a time, click an individual's name in the **Work List** *(Figure 4)*

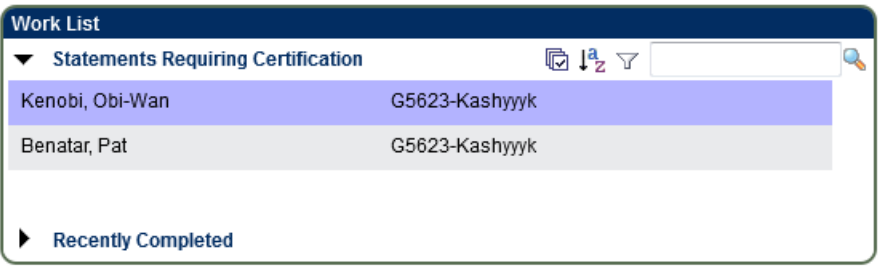

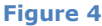

b. To certify all the individuals click the checkmark icon.

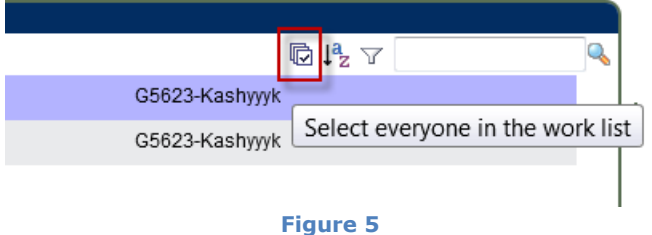

- 3. The selected statements will display below the work list. Up to 10 cards will be listed at a time. Each card will load as you scroll down.
- 4. Review the effort statement(s)
- 5. To view related reports *(Figure 6)*, click on the **reports** icon in the header above the **Activity/Project IDs** column

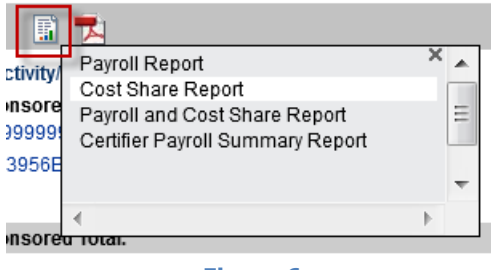

- **Figure 6**
- 6. For the displayed effort statement(s) click the checkbox for each line item or click the 'Check All' button
- 7. Click the **Certify Checked** button
- 8. Read the certification attestation statement and click **I Agree**
- **9. The effort certification is complete**

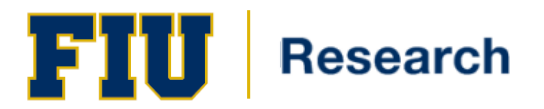

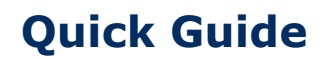

## **Need Assistance**

Each department has a designated Effort Coordinator that you may contact. To find your designated effort coordinator, please go to [http://research.fiu.edu/effort/.](http://research.fiu.edu/effort/)

Training materials are available via links in **[ecrt](https://ecrt.fiu.edu/ecrt/)**.

In addition, you may seek assistance by contacting [ecrt@fiu.edu.](ecrt@fiu.edu)